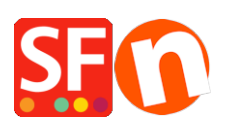

[Base de connaissances](https://shopfactory.deskpro.com/fr/kb) > [Optimisation pour Moteurs de Recherche](https://shopfactory.deskpro.com/fr/kb/search-engine-optimization-seo) > [RÉFÉRENCEMENT](https://shopfactory.deskpro.com/fr/kb/articles/seo-friendly-detailed-page-styles) [NATUREL | A propos des styles de pages optimisés pour les moteurs de recherche](https://shopfactory.deskpro.com/fr/kb/articles/seo-friendly-detailed-page-styles)

## RÉFÉRENCEMENT NATUREL | A propos des styles de pages optimisés pour les moteurs de recherche

Merliza N. - 2021-12-08 - [Optimisation pour Moteurs de Recherche](https://shopfactory.deskpro.com/fr/kb/search-engine-optimization-seo)

ShopFactory dispose de nouveaux "styles de produits détaillés" avancés. Non seulement ces styles de produits sont mis à jour avec de nouvelles mises en page et d'importante améliorations en matière d'optimisation pour les moteurs de recherche, mais certains incluent des fonctionnalités cachées que vous ne connaissiez peut-être pas.

Par exemple, le style de produit SFX-SGK dispose d'une fonction "panier collant". Quel que soit la hauteur de défilement de votre visiteur sur la page, le bouton d'ajout au panier et les options du produit défilent avec lui, de sorte qu'ils sont toujours visibles et accessibles.

Nous vous recommandons fortement d'utiliser un style de produit récent tel que SFX-BASE, SFX-BASN, SFX-BASW, SFX-SGK, etc. et vous assurer que vos produits comportent au moins une "description". Vous pouvez également ajouter une description plus longue.

Une fois que vous avez ajouté vos produits, vous remarquerez le lien "Plus d'informations...".

- En cliquant sur le lien "Plus d'informations...", vous lancez la fiche détaillée du produit. Vous pouvez également sélectionner le produit, puis cliquer sur l'icône "Vue détaillée" dans la barre d'outils (en haut à droite).

- Cliquez sur l'icône "Modifier le produit" et choisissez le menu "Style de la vue détaillée...".

- Sélectionnez l'un des styles qui commencent par SFX- comme indiqué ci-dessous.

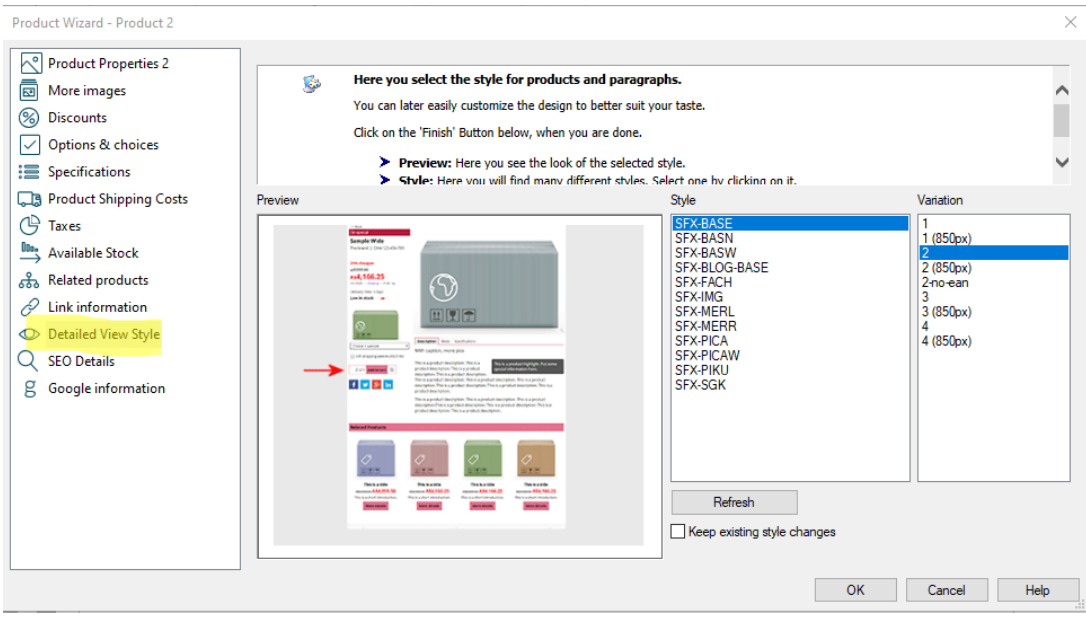

- Cliquez sur OK.

- Enregistrez et pré-visualisez votre boutique dans le navigateur externe.

Remarque : Suivez les principes de base du référencement naturel et utilisez un contenu textuel bien structuré, conformément aux informations du Forum ShopFactory, c'est-à-dire augmentez la quantité de texte - et utilisez les outils de ShopFactory, par exemple, les balises h1 pour les titres de page, h2, etc. que nous avons mis en place dans la version actuelle de ShopFactory.

Les balises H sont automatiquement insérées dans ShopFactory. Vous devez utiliser la dernière version de ShopFactory pour que les balises H soient correctement insérées comme prévu, c'est-à-dire :

Titre de la boutique et titre de la page =  $h1$ 

Introduction = h2

Titre / nom du produit / paragraphe =  $h3$